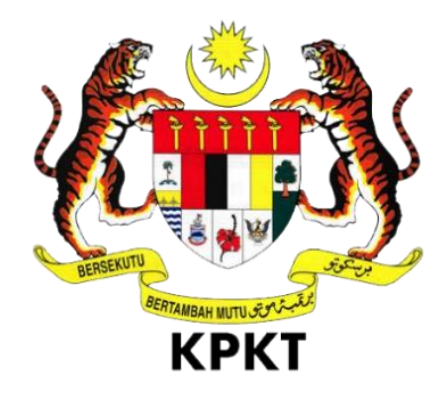

# **MANUAL PENGGUNA SISTEM eLESEN**

**UNTUK**

**JABATAN KERAJAAN TEMPATAN (JKT) KEMENTERIAN PERUMAHAN DAN KERAJAAN TEMPATAN NO.51, PERSIARAN PERDANA, PRESINT 4, 62100 PUTRAJAYA**

**Manual Pengguna ID: Manual Pengguna\_eLesenv0.3\_20230116 Versi: 0.3 16 Januari 2023**

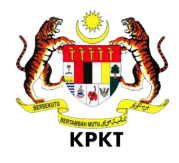

# **ISI KANDUNGAN**

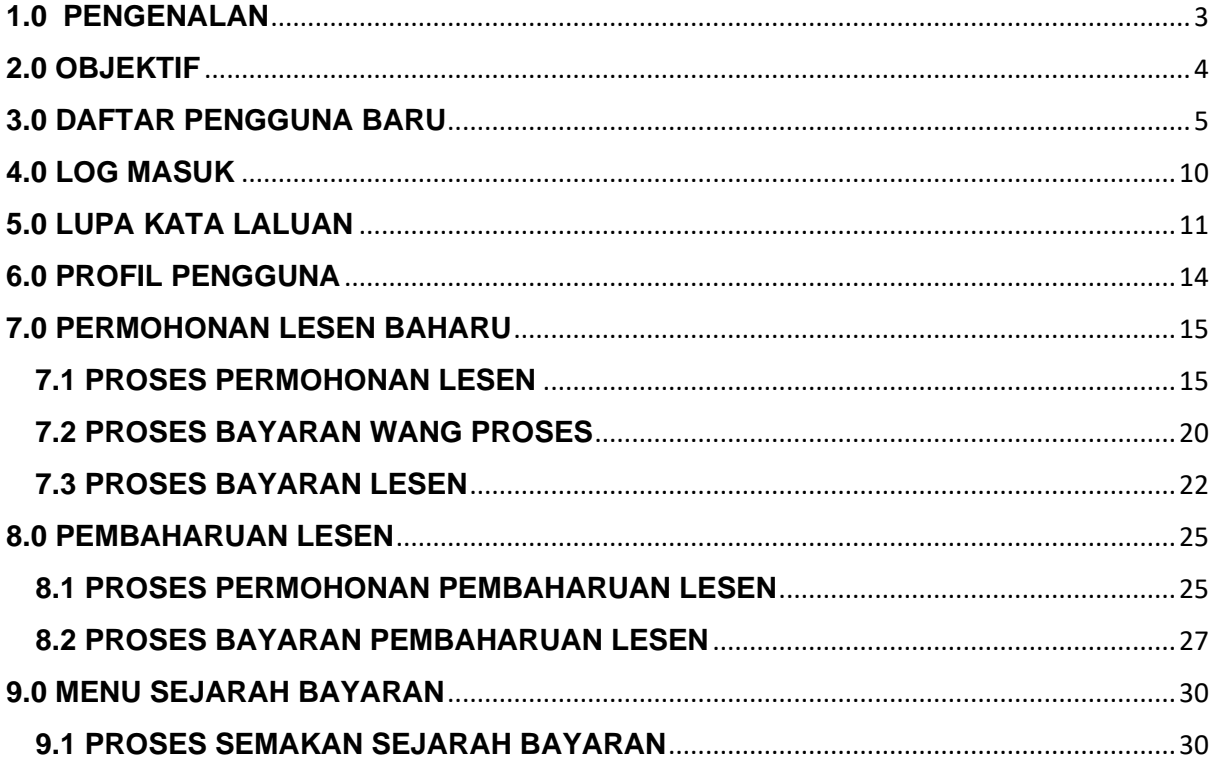

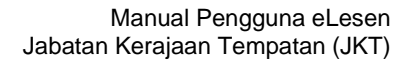

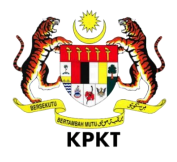

#### <span id="page-2-0"></span>**1.0 PENGENALAN**

Sistem **eLesen** diperkenalkan sebagai perkhidmatan atas talian (*online*) bagi memudahkan pengguna awam membuat permohonan lesen, pembaharuan lesen dan fungsi bayaran secara atas talian (*online*).

\_\_\_\_\_\_\_\_\_\_\_\_\_\_\_\_\_\_\_\_\_\_\_\_\_\_\_\_\_\_\_\_\_\_\_\_\_\_\_\_\_\_\_\_\_\_\_\_\_\_\_\_\_\_\_\_\_\_\_\_\_\_\_\_\_\_\_\_\_\_\_\_\_\_\_\_\_\_\_\_\_\_

Ciri-ciri yang terdapat dalam sistem ini termasuk:

- Permohonan Lesen
- Pembaharuan Lesen
- Pembayaran atas talian (*online*)
- Cetakan Bil/Lesen

Tujuan manual pengguna ini adalah untuk membantu pengguna awam dalam memahami proses kerja dan penggunaan bagi setiap modul dalam sistem ini. Manual ini merupakan bahan rujukan atau panduan untuk menggunakan Sistem eLesen.

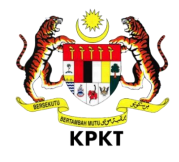

#### <span id="page-3-0"></span>**2.0 OBJEKTIF**

Sistem eLesen dibangunkan bertujuan untuk menyediakan kemudahankemudahan yang berikut:

\_\_\_\_\_\_\_\_\_\_\_\_\_\_\_\_\_\_\_\_\_\_\_\_\_\_\_\_\_\_\_\_\_\_\_\_\_\_\_\_\_\_\_\_\_\_\_\_\_\_\_\_\_\_\_\_\_\_\_\_\_\_\_\_\_\_\_\_\_\_\_\_\_\_\_\_\_\_\_\_\_\_

- Kemaskini maklumat pengguna
- Membuat permohonan lesen
- Membuat permohonan pembaharuan lesen
- Membuat bayaran secara atas talian (online)
- Memuat turun resit bayaran
- Memuat turun lesen baharu

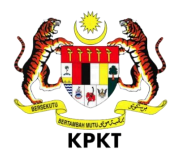

## <span id="page-4-0"></span>**3.0 DAFTAR PENGGUNA BARU**

1. Layari sistem dengan memasukkan URL: https:// [elesen.kpkt.gov.my](http://elesen.kpkt.gov.my/)

\_\_\_\_\_\_\_\_\_\_\_\_\_\_\_\_\_\_\_\_\_\_\_\_\_\_\_\_\_\_\_\_\_\_\_\_\_\_\_\_\_\_\_\_\_\_\_\_\_\_\_\_\_\_\_\_\_\_\_\_\_\_\_\_\_\_\_\_\_\_\_\_\_\_\_\_\_\_\_\_\_\_

Daftar Pengguna Baru 2. Klik pautan

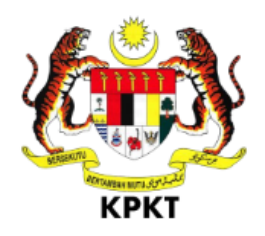

# Selamat Datang ke eLesen KPKT Daftar Masuk

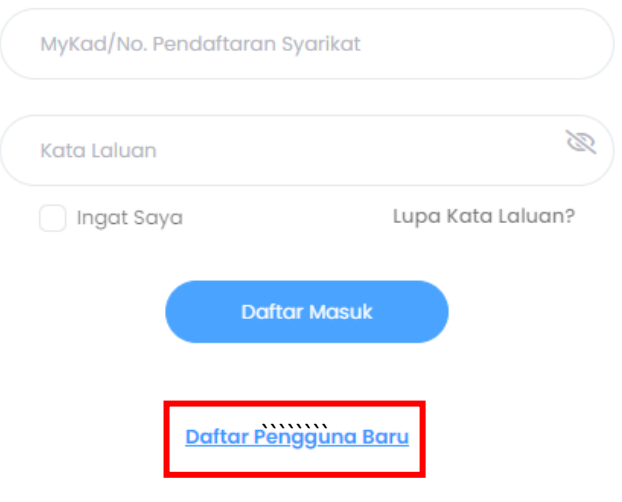

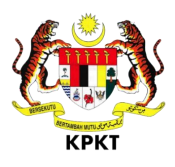

- \_\_\_\_\_\_\_\_\_\_\_\_\_\_\_\_\_\_\_\_\_\_\_\_\_\_\_\_\_\_\_\_\_\_\_\_\_\_\_\_\_\_\_\_\_\_\_\_\_\_\_\_\_\_\_\_\_\_\_\_\_\_\_\_\_\_\_\_\_\_\_\_\_\_\_\_\_\_\_\_\_\_ 3. Skrin Daftar Pengguna Baru akan dipaparkan.
	- 4. Isi semua maklumat seperti:
		- a) Jenis Akaun (pilih dan tandakan pada jenis akaun berkaitan)
		- b) MyKad/No. Pendaftaran Syarikat
		- c) Nama Penuh/Nama Syarikat
		- d) E-mel
		- e) No. Telefon
		- f) Kata Laluan
		- g) Pengesahan Kata Laluan
	- 5. Tanda pada **"Saya setuju dengan terma dan syarat"**, klik butang

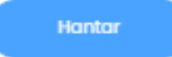

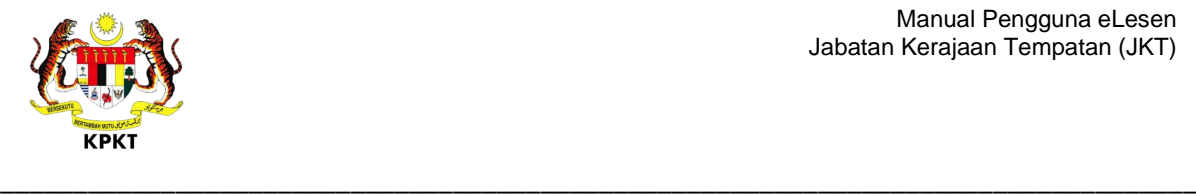

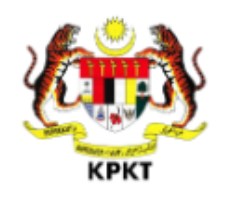

Daftar Pengguna Baru Lengkapkan maklumat anda untuk mendaftar akaun baru

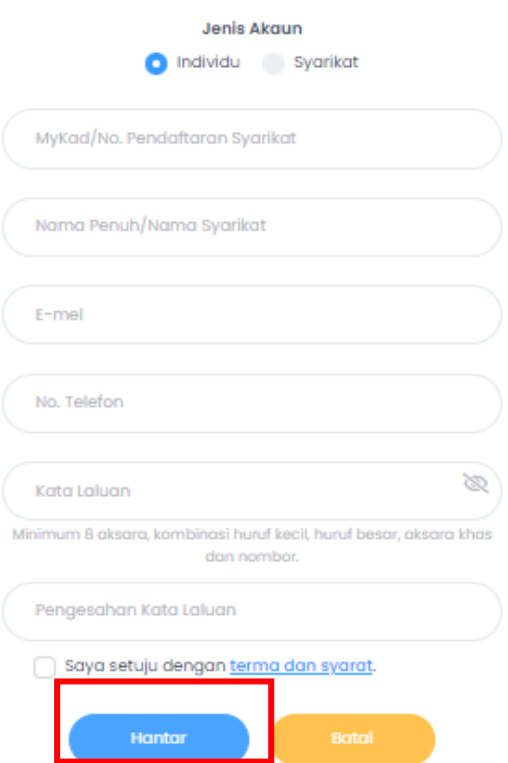

- 6. Notifikasi "**Pendaftaran berjaya. Sila masukkan 6-digit PIN untuk pengesahan akaun anda**" dipaparkan.
- $\alpha$ 7. Klik butang

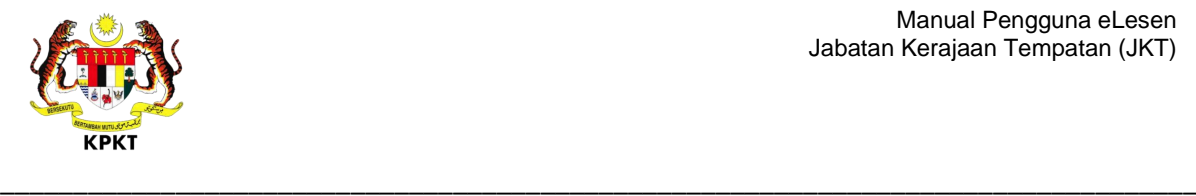

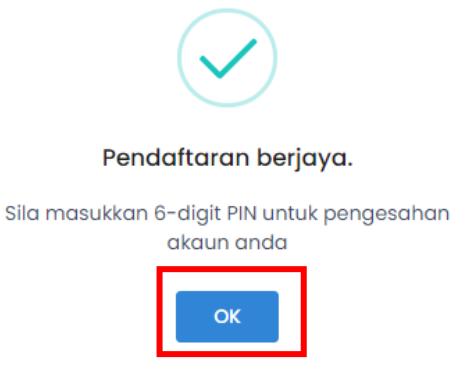

- 8. Skrin pengaktifan akaun dipaparkan.
- 9. Semak e-mel yang telah didaftarkan untuk mendapatkan 6-Digit PIN. Contoh e-mel adalah seperti rajah di bawah.

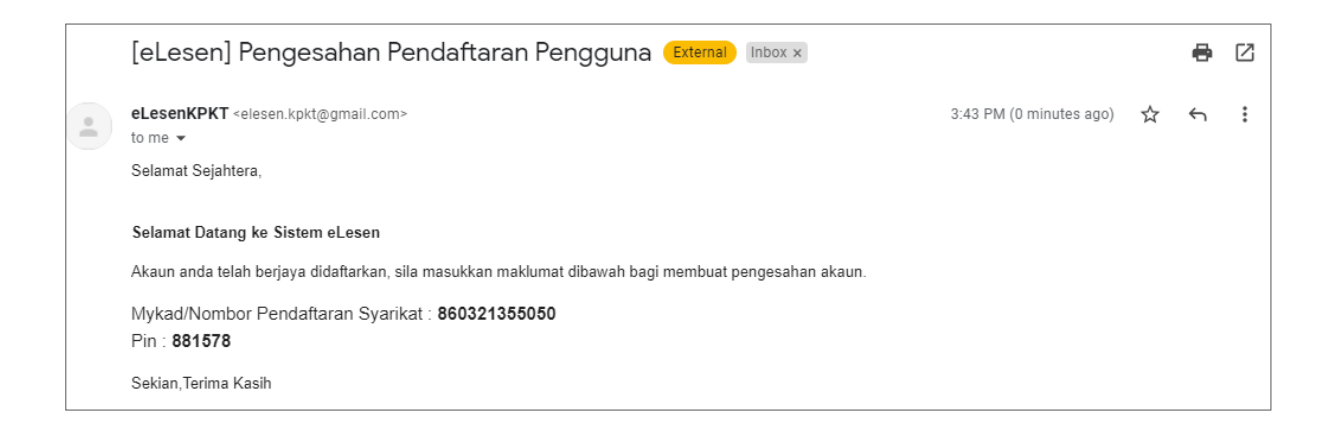

10.Masukkan **MyKad/No. Pendaftaran Syarikat** serta **6-digit PIN** yang diterima,

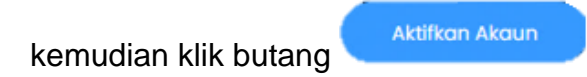

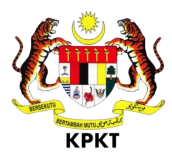

#### \_\_\_\_\_\_\_\_\_\_\_\_\_\_\_\_\_\_\_\_\_\_\_\_\_\_\_\_\_\_\_\_\_\_\_\_\_\_\_\_\_\_\_\_\_\_\_\_\_\_\_\_\_\_\_\_\_\_\_\_\_\_\_\_\_\_\_\_\_\_\_\_\_\_\_\_\_\_\_\_\_\_ 11.Notifikasi **"Pengesahan Berjaya. Akaun telah disahkan. Sila log masuk"**

dipaparkan. Klik butang

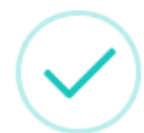

**OK** 

#### Pengesahan berjaya!

Akaun telah disahkan. Sila log masuk

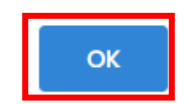

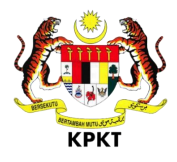

#### <span id="page-9-0"></span>**4.0 LOG MASUK**

1. Masukkan MyKad/No. Pendaftaran Syarikat dan Kata Laluan.

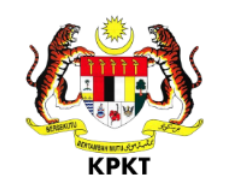

\_\_\_\_\_\_\_\_\_\_\_\_\_\_\_\_\_\_\_\_\_\_\_\_\_\_\_\_\_\_\_\_\_\_\_\_\_\_\_\_\_\_\_\_\_\_\_\_\_\_\_\_\_\_\_\_\_\_\_\_\_\_\_\_\_\_\_\_\_\_\_\_\_\_\_\_\_\_\_\_\_\_

Selamat Datang ke eLesen KPKT Daftar Masuk

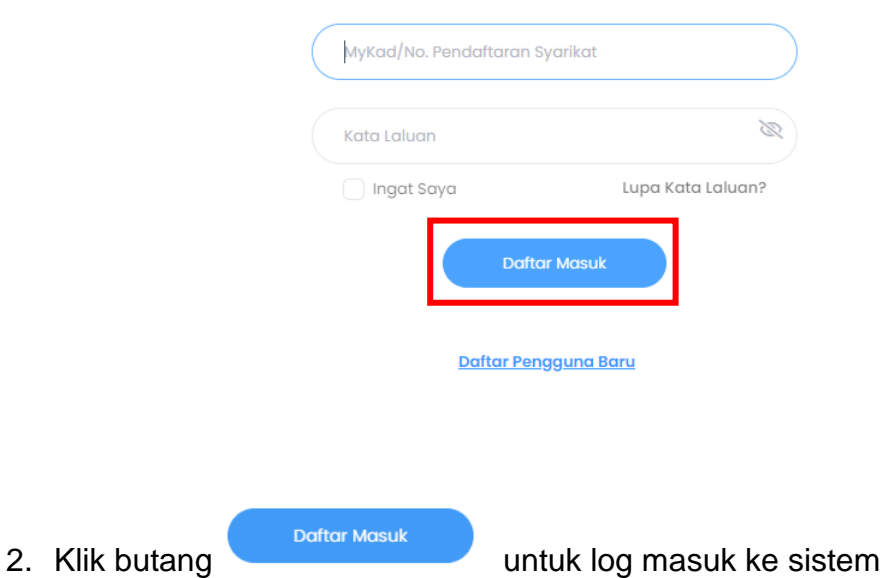

3. Laman Utama Sistem eLesen dipaparkan.

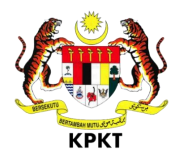

# <span id="page-10-0"></span>**5.0 LUPA KATA LALUAN**

1. Jika pengguna lupa kata laluan, klik pada pautan Lupa Kata Laluan?

\_\_\_\_\_\_\_\_\_\_\_\_\_\_\_\_\_\_\_\_\_\_\_\_\_\_\_\_\_\_\_\_\_\_\_\_\_\_\_\_\_\_\_\_\_\_\_\_\_\_\_\_\_\_\_\_\_\_\_\_\_\_\_\_\_\_\_\_\_\_\_\_\_\_\_\_\_\_\_\_\_\_

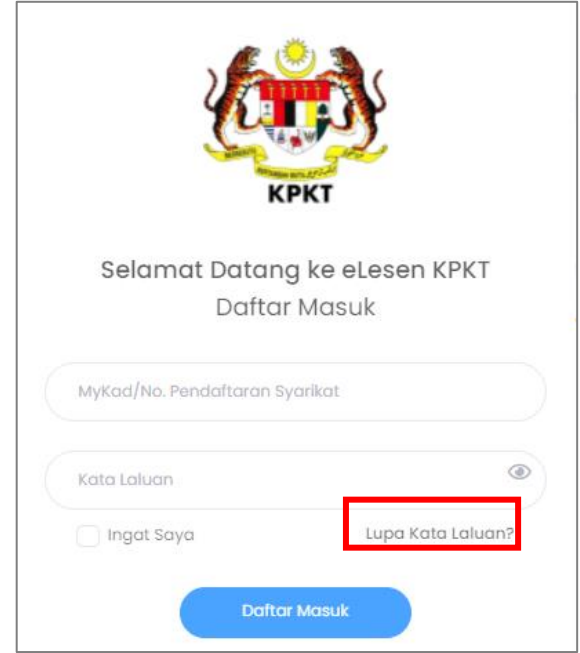

2. Skrin Lupa Kata Laluan dipaparkan. Isi maklumat No. Kad Pengenalan/No. Pendaftaran Syarikat dan klik butang **Hantar.**

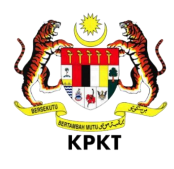

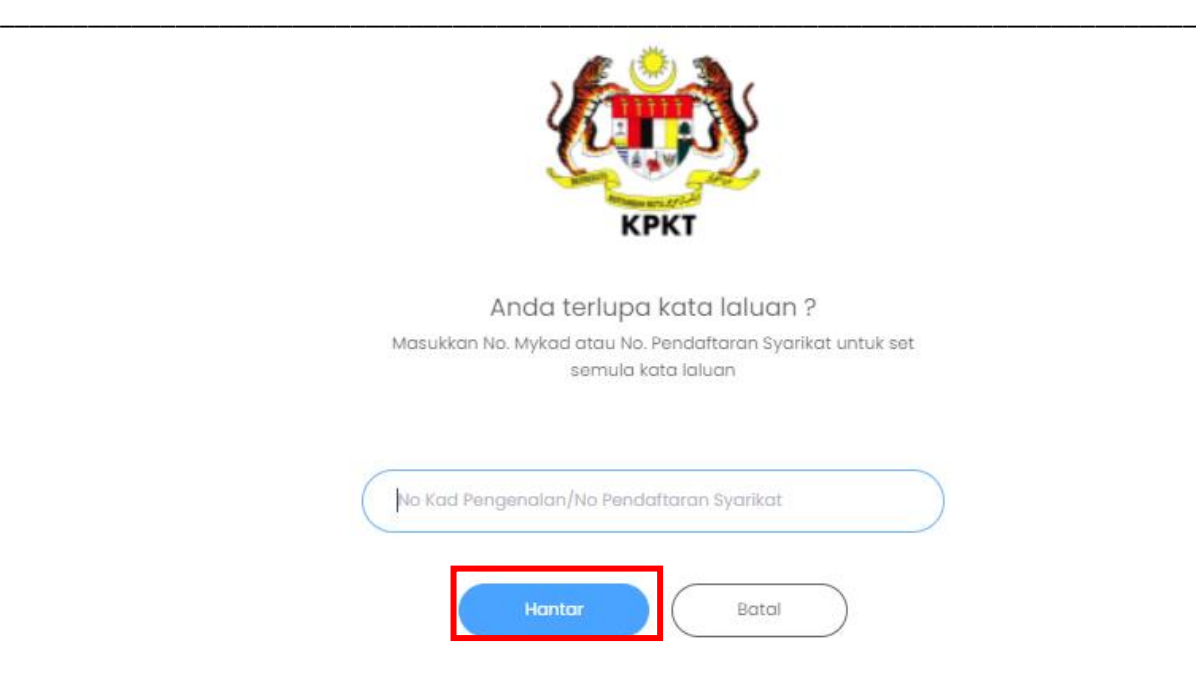

3. Sistem akan menghantar 6-Digit PIN ke e-mel yang telah didaftarkan. Sila semak e-mel anda.

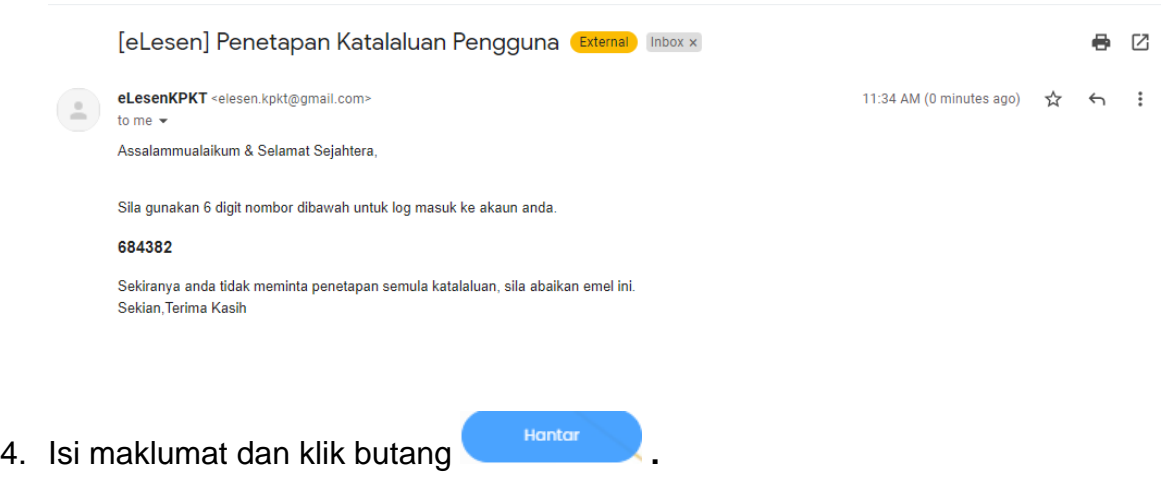

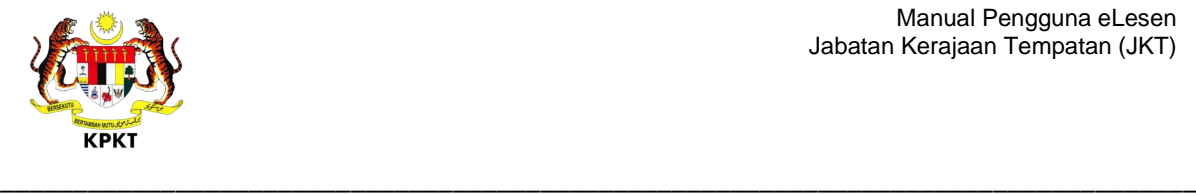

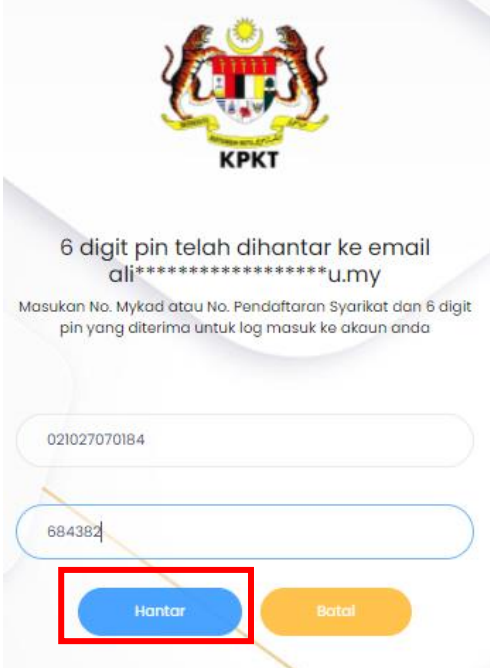

5. Pengguna berjaya log masuk ke sistem eLesen.

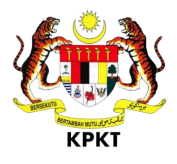

#### <span id="page-13-0"></span>**6.0 PROFIL PENGGUNA**

1. Klik butang untuk kemas kini profil **AD** eLesen HI, FARHANA GATES Laman Utama Laman Utama **FARHANA GATES** o. ο Pembaharuan Lesen  $\overline{9}$ Permohonan Baru

\_\_\_\_\_\_\_\_\_\_\_\_\_\_\_\_\_\_\_\_\_\_\_\_\_\_\_\_\_\_\_\_\_\_\_\_\_\_\_\_\_\_\_\_\_\_\_\_\_\_\_\_\_\_\_\_\_\_\_\_\_\_\_\_\_\_\_\_\_\_\_\_\_\_\_\_\_\_\_\_\_\_

2. Skrin Tetapan pengguna dipaparkan.

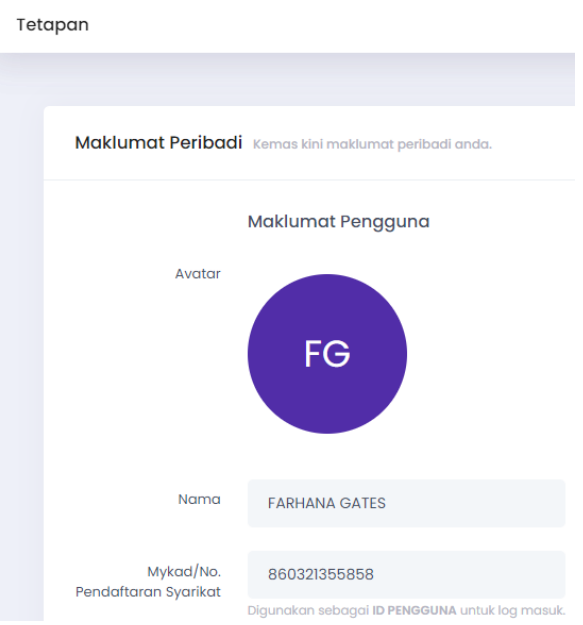

- 3. Isi atau kemaskini Maklumat Pengguna/ Maklumat Perhubungan.
- 4. Jika ingin menukar Kata Laluan, kunci masuk Kata Laluan Baru dan Pengesahan Kata Laluan Baru.

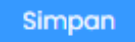

5. Klik butang **.**

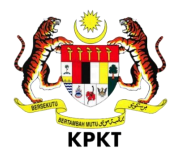

#### <span id="page-14-1"></span><span id="page-14-0"></span>**7.0 PERMOHONAN LESEN BAHARU**

## **7.1 PROSES PERMOHONAN LESEN**

1. Klik menu **Permohonan Lesen** untuk membuat permohonan lesen.

\_\_\_\_\_\_\_\_\_\_\_\_\_\_\_\_\_\_\_\_\_\_\_\_\_\_\_\_\_\_\_\_\_\_\_\_\_\_\_\_\_\_\_\_\_\_\_\_\_\_\_\_\_\_\_\_\_\_\_\_\_\_\_\_\_\_\_\_\_\_\_\_\_\_\_\_\_\_\_\_\_\_

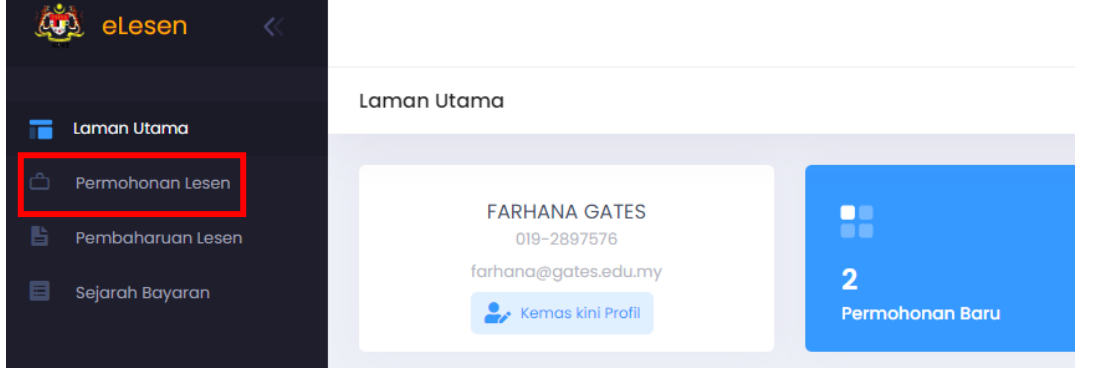

2. Skrin Permohonan Lesen dipaparkan.

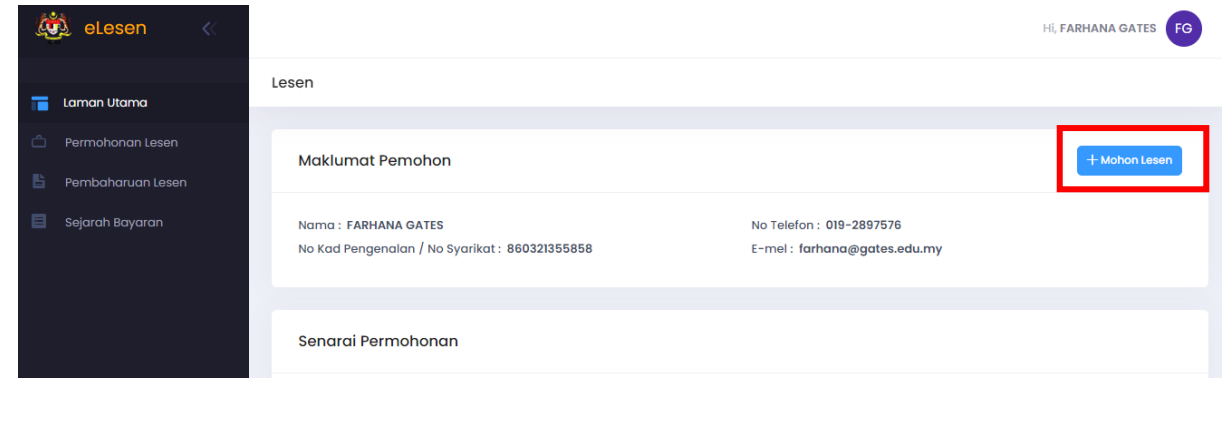

3. Klik butang **+ Mohon Lesen** Skrin Permohonan Lesen Baharu dipaparkan.

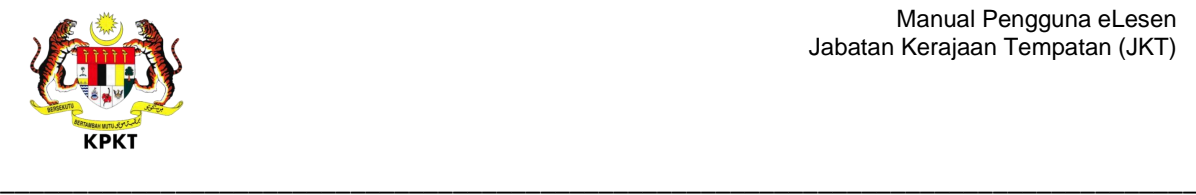

4. Masukkan maklumat pada seksyen Maklumat Peribadi Pemohon dan

Maklumat Perniagaan. Kemudian, klik butang

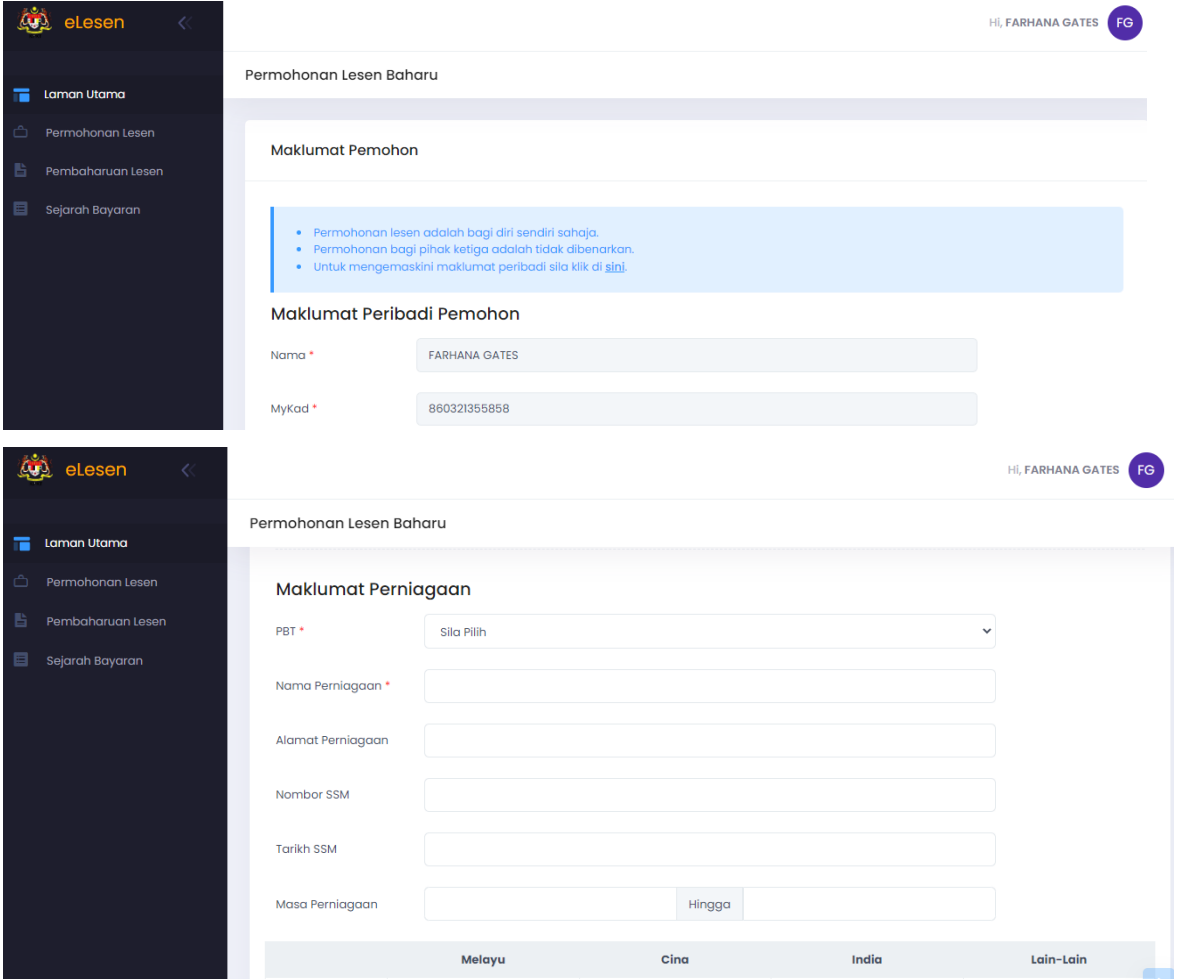

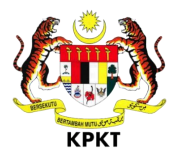

- 5. Skrin Aktiviti Perniagaan dipaparkan.
- 6. Pilih Aktiviti Perniagaan yang berkenaan, klik butang seterusnya >

\_\_\_\_\_\_\_\_\_\_\_\_\_\_\_\_\_\_\_\_\_\_\_\_\_\_\_\_\_\_\_\_\_\_\_\_\_\_\_\_\_\_\_\_\_\_\_\_\_\_\_\_\_\_\_\_\_\_\_\_\_\_\_\_\_\_\_\_\_\_\_\_\_\_\_\_\_\_\_\_\_\_

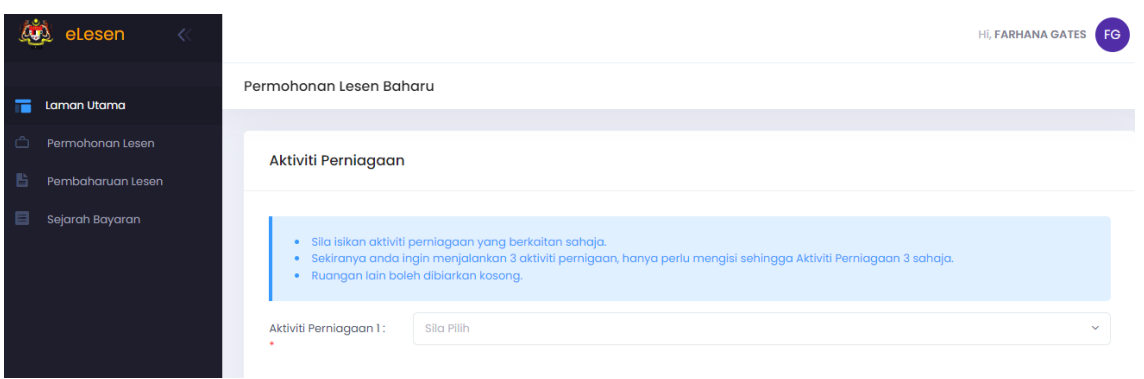

7. Skrin Butiran Iklan Baharu dipaparkan.

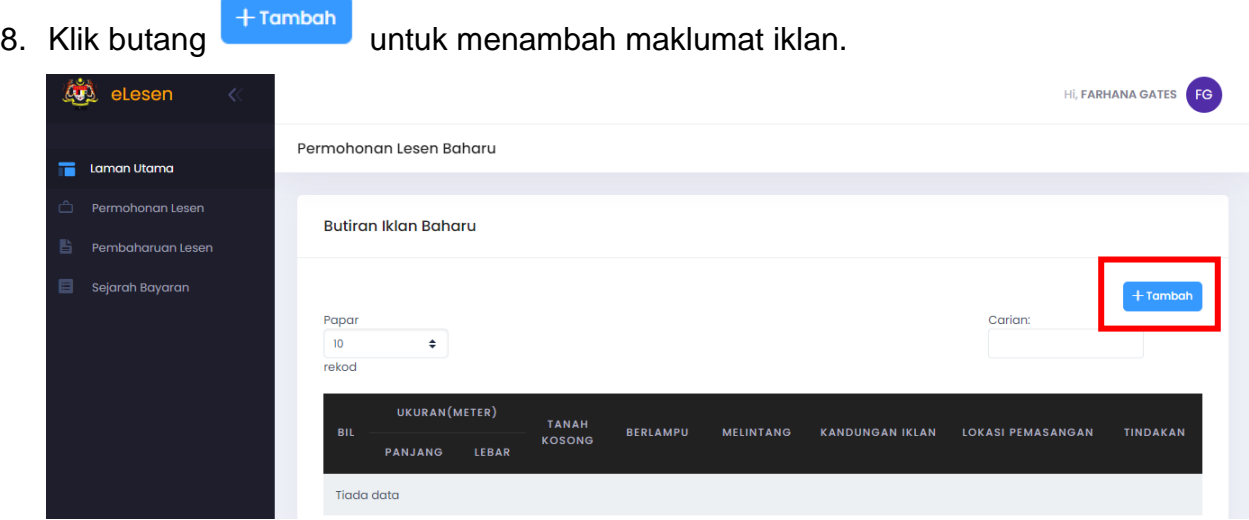

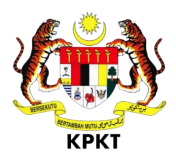

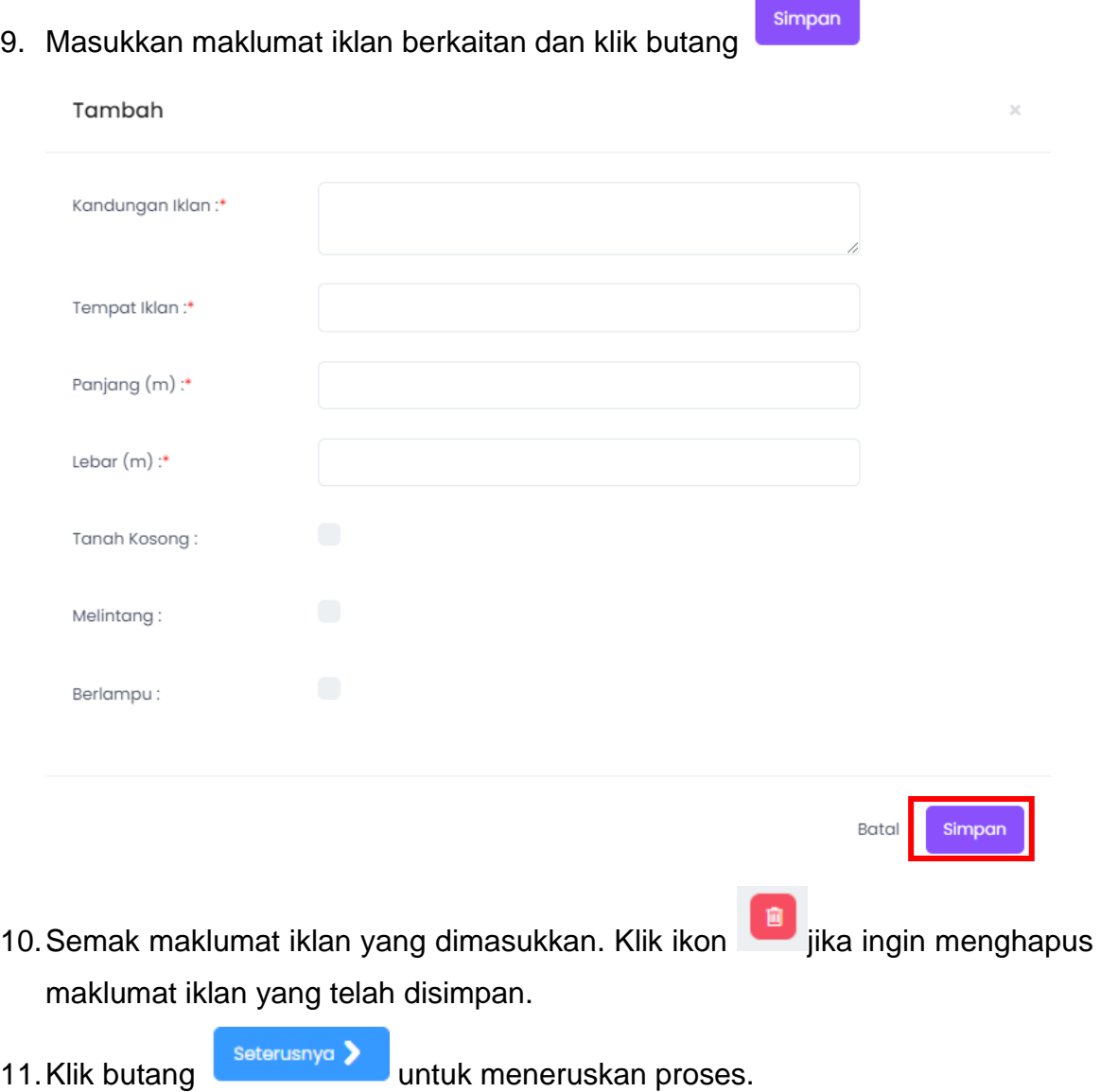

\_\_\_\_\_\_\_\_\_\_\_\_\_\_\_\_\_\_\_\_\_\_\_\_\_\_\_\_\_\_\_\_\_\_\_\_\_\_\_\_\_\_\_\_\_\_\_\_\_\_\_\_\_\_\_\_\_\_\_\_\_\_\_\_\_\_\_\_\_\_\_\_\_\_\_\_\_\_\_\_\_\_

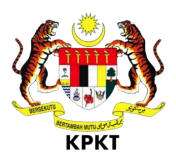

12. Skrin Muat Naik Dokumen dipaparkan. Klik butang **Choose File** untuk pilih fail yang ingin dimuat naik. Item yang bertanda \* adalah WAJIB untuk diisi.

\_\_\_\_\_\_\_\_\_\_\_\_\_\_\_\_\_\_\_\_\_\_\_\_\_\_\_\_\_\_\_\_\_\_\_\_\_\_\_\_\_\_\_\_\_\_\_\_\_\_\_\_\_\_\_\_\_\_\_\_\_\_\_\_\_\_\_\_\_\_\_\_\_\_\_\_\_\_\_\_\_\_

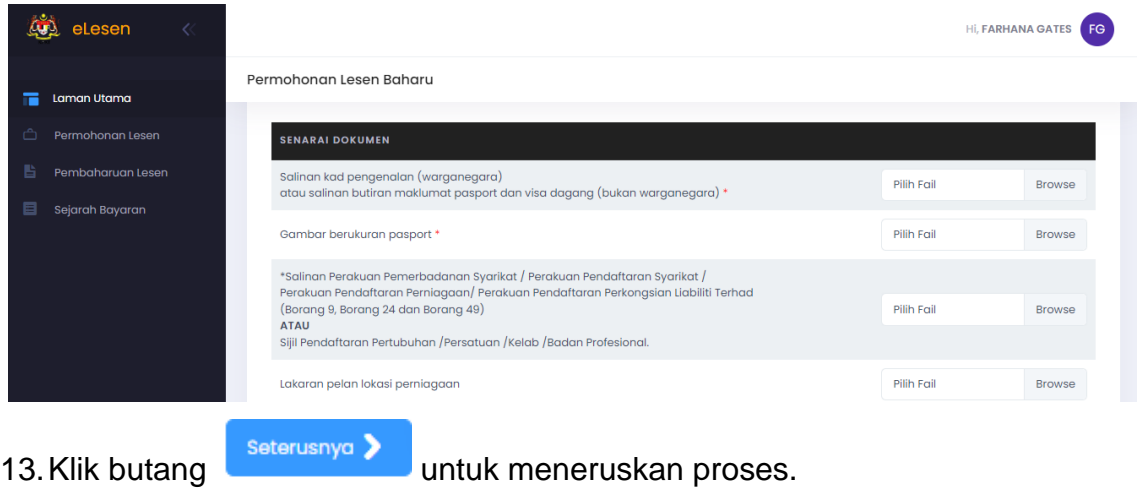

14.Skrin Perakuan akan dipaparkan. Tandakan pada Perakuan Wang Proses dan

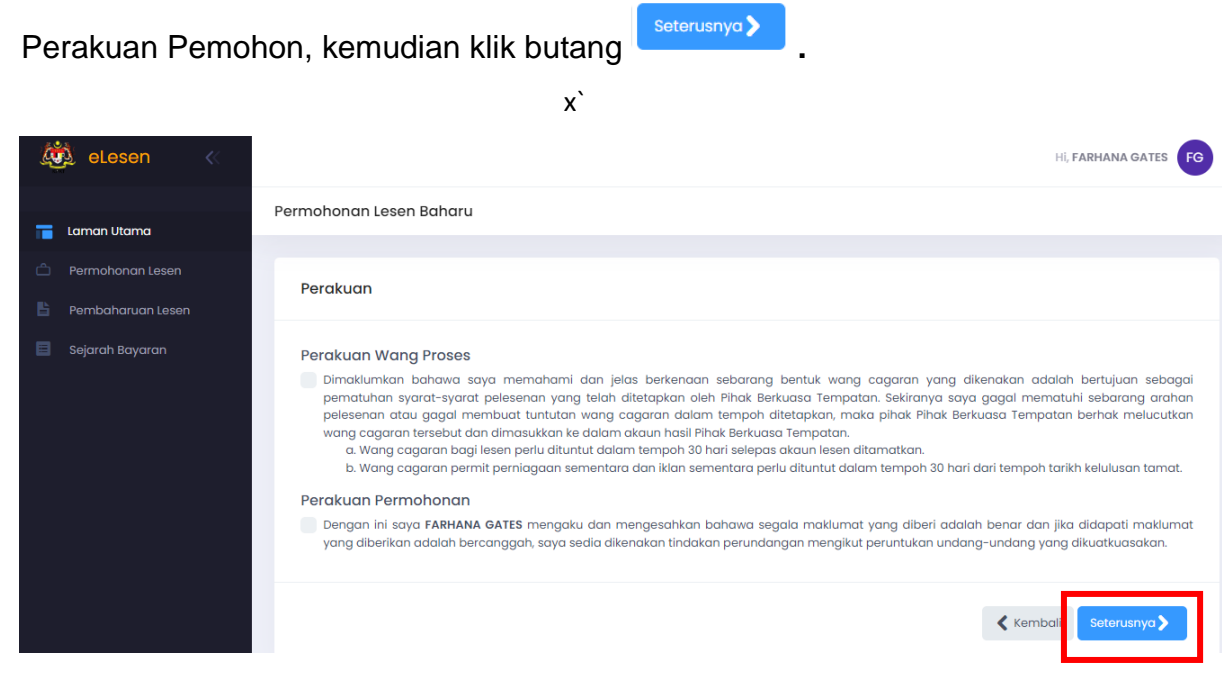

15.Skrin Pembayaran Wang Proses dipaparkan.

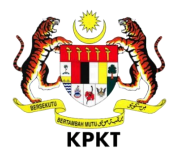

#### <span id="page-19-0"></span>**7.2 PROSES BAYARAN WANG PROSES**

 $\begin{bmatrix} 1 & 1 \\ 0 & 1 \end{bmatrix}$ 

1. Semak maklumat di seksyen Ringkasan Bayaran. Semak dan pastikan semua maklumat akaun adalah tepat sebelum meneruskan proses bayaran.

\_\_\_\_\_\_\_\_\_\_\_\_\_\_\_\_\_\_\_\_\_\_\_\_\_\_\_\_\_\_\_\_\_\_\_\_\_\_\_\_\_\_\_\_\_\_\_\_\_\_\_\_\_\_\_\_\_\_\_\_\_\_\_\_\_\_\_\_\_\_\_\_\_\_\_\_\_\_\_\_\_\_

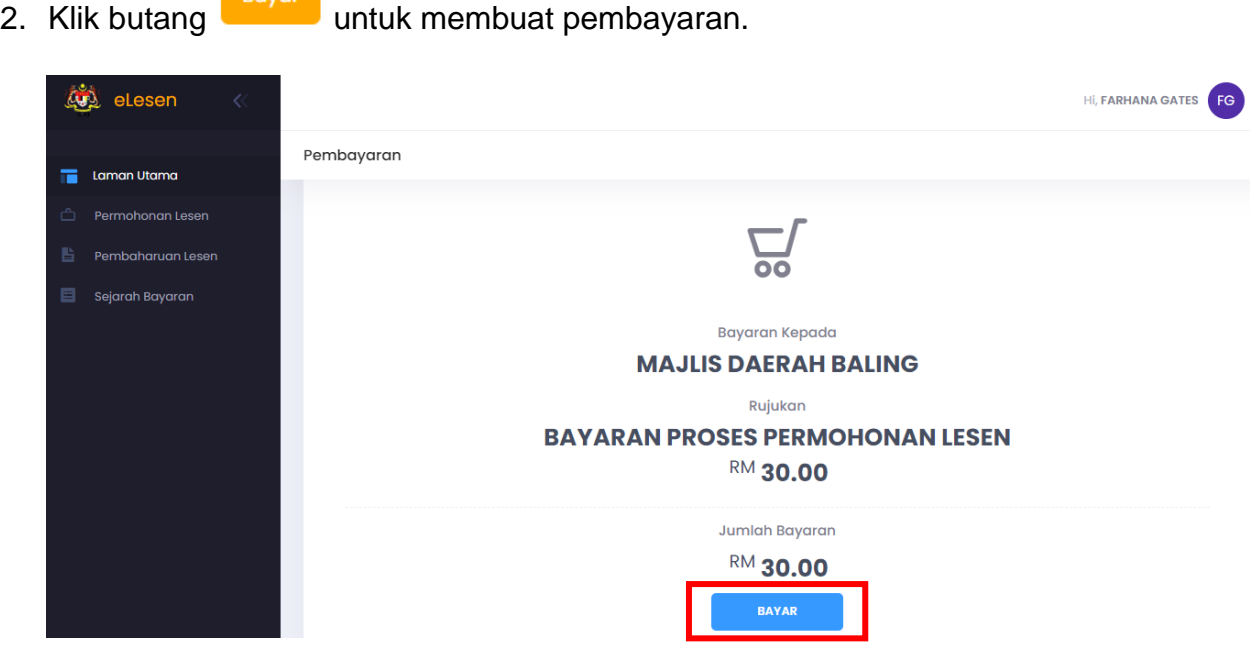

3. Skrin bayaran akan dipaparkan. Teruskan proses pembayaran.

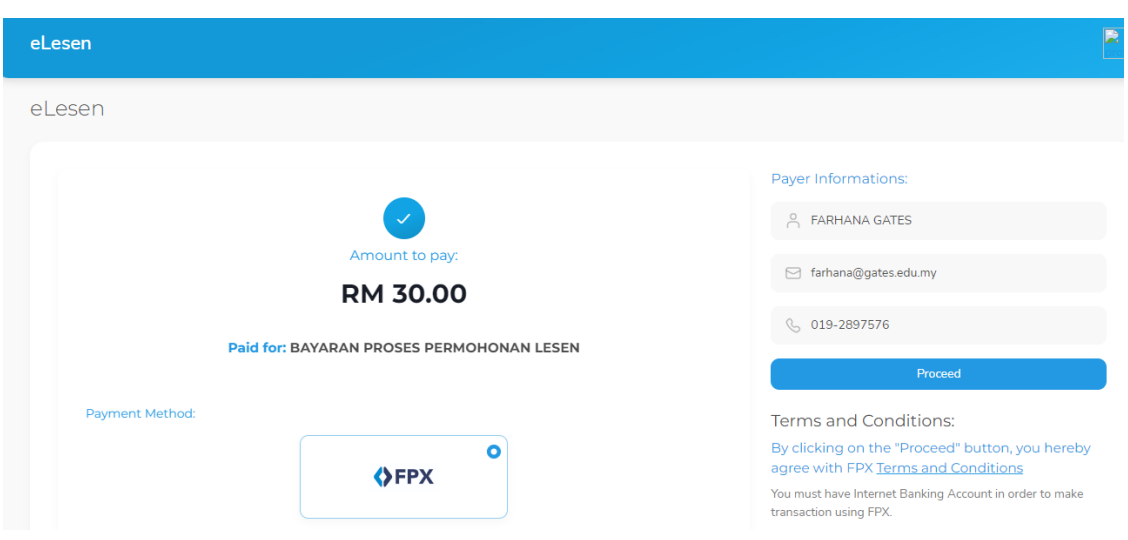

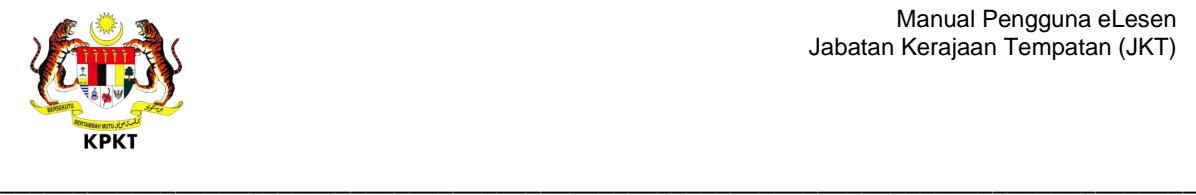

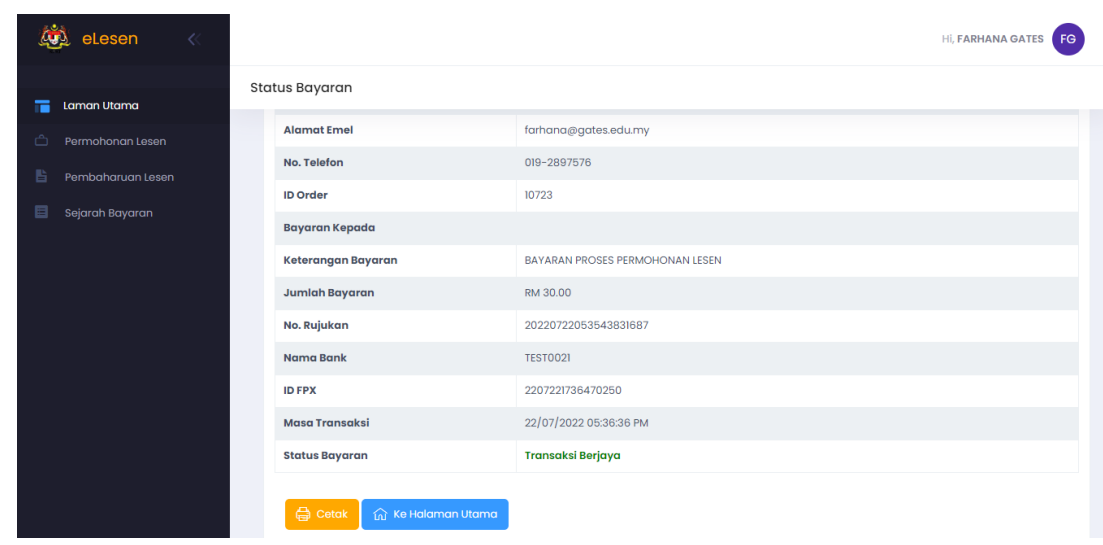

4. Setelah proses bayaran selesai, skrin Status Bayaran akan dipaparkan

- 5. Klik butang Cetak untuk mencetak resit atau klik butang Kembali ke Halaman Utama.
- 6. Sistem akan menghantar permohonan lesen ke Sistem ePBT2.0 untuk proses kelulusan.
- 7. Setelah permohonan diluluskan di Sistem ePBT2.0, pengguna boleh semak status permohonan di menu Permohonan Lesen.

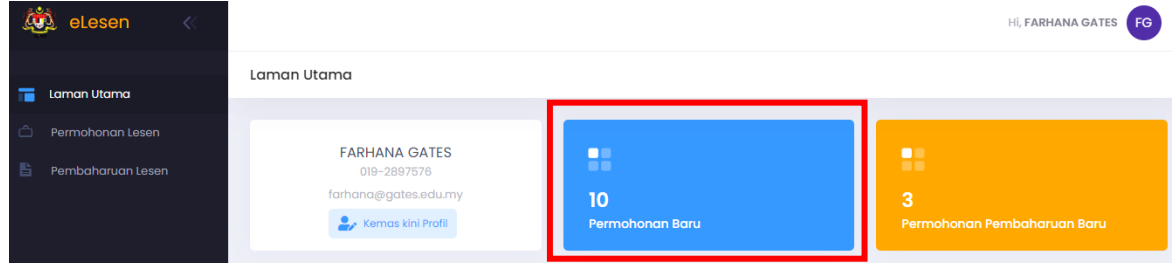

- 8. Jika permohonan belum diluluskan, sistem akan paparkan status Sedang Diproses.
- 9. Jika permohonan telah diluluskan, sistem akan paparkan butang <sup>Bayar</sup> . Klik butang Bayar untuk melakukan pembayaran bil lesen.

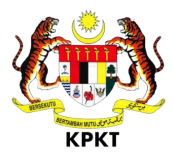

#### <span id="page-21-0"></span>\_\_\_\_\_\_\_\_\_\_\_\_\_\_\_\_\_\_\_\_\_\_\_\_\_\_\_\_\_\_\_\_\_\_\_\_\_\_\_\_\_\_\_\_\_\_\_\_\_\_\_\_\_\_\_\_\_\_\_\_\_\_\_\_\_\_\_\_\_\_\_\_\_\_\_\_\_\_\_\_\_\_ **7.3 PROSES BAYARAN LESEN**

1. Setelah permohonan diluluskan di Sistem ePBT2.0, pengguna boleh semak status permohonan di menu Permohonan Lesen.

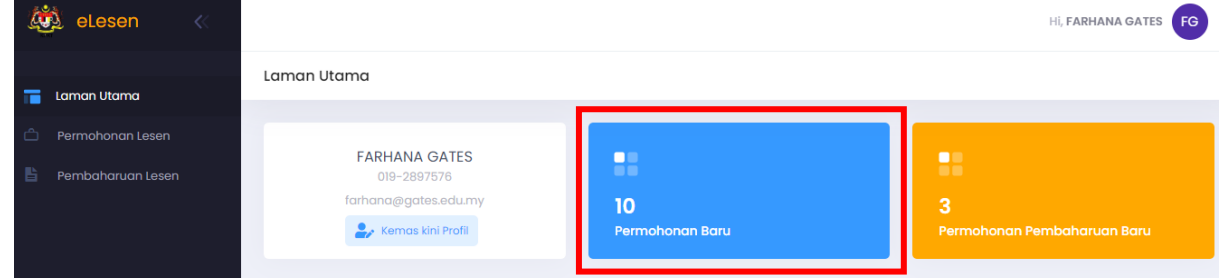

- 2. Jika permohonan belum diluluskan, sistem akan paparkan status Sedang Diproses.
- 3. Jika permohonan telah diluluskan, sistem akan paparkan butang **Bayar** Klik butang tersebut untuk meneruskan proses pembayaran bil lesen.

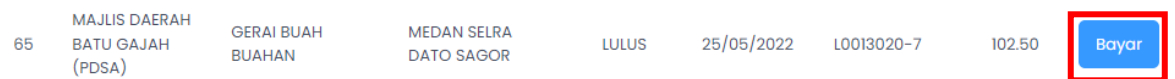

- 4. Semak maklumat di seksyen Ringkasan Bayaran. Semak dan pastikan semua maklumat akaun adalah tepat sebelum meneruskan proses bayaran.
- 5. Klik butang Bayar untuk membuat pembayaran. Pembayaran Ringkasan Bayaran **Bayaran Kepada:** MAJLIS DAERAH BATU GAJAH (PDSA) Rujukan Amaun (RM) 1 BAYARAN LESEN LOO13020-7 RM 102.50 **RM102.50 Jumlah bayaran**

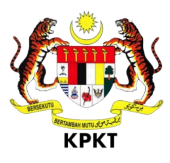

\_\_\_\_\_\_\_\_\_\_\_\_\_\_\_\_\_\_\_\_\_\_\_\_\_\_\_\_\_\_\_\_\_\_\_\_\_\_\_\_\_\_\_\_\_\_\_\_\_\_\_\_\_\_\_\_\_\_\_\_\_\_\_\_\_\_\_\_\_\_\_\_\_\_\_\_\_\_\_\_\_\_ 6. Skrin bayaran akan dipaparkan. Teruskan proses pembayaran.

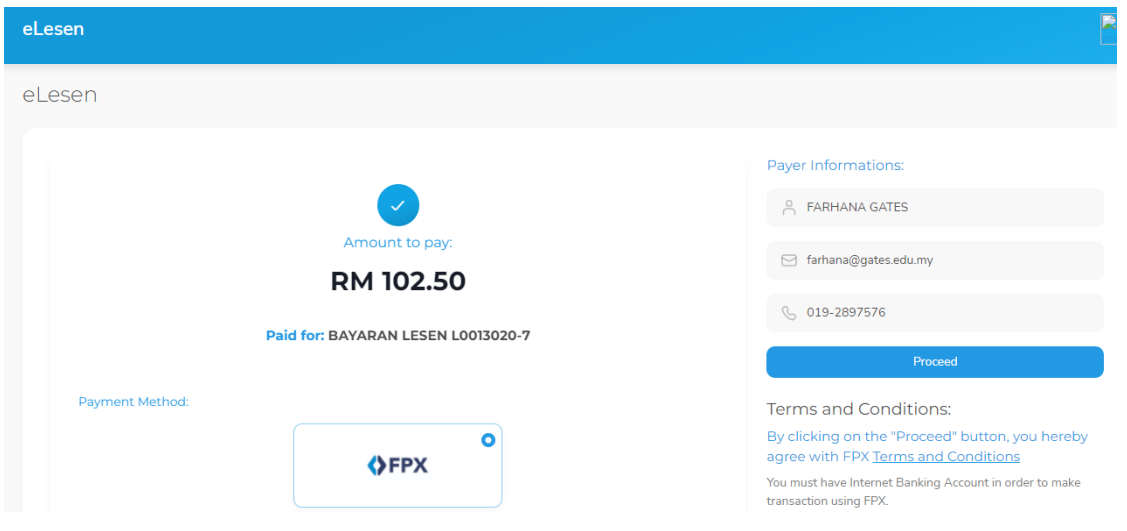

7. Setelah proses bayaran selesai, skrin Status Bayaran akan dipaparkan.

Status Bayaran

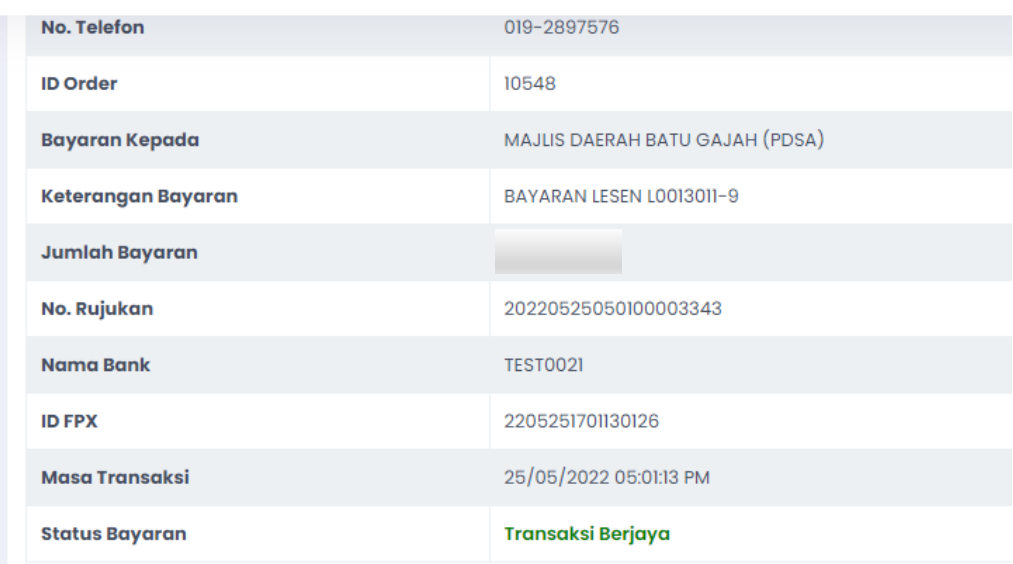

- 8. Klik butang Cetak untuk mencetak resit atau klik butang Kembali ke Halaman Utama.
- Cetak Bil 9. Setelah proses pembayaran selesai, pengguna boleh klik butang untuk mencetak lesen baharu.

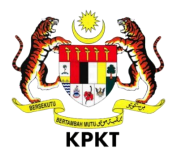

#### 10.Rajah di bawah menunjukkan contoh lesen.

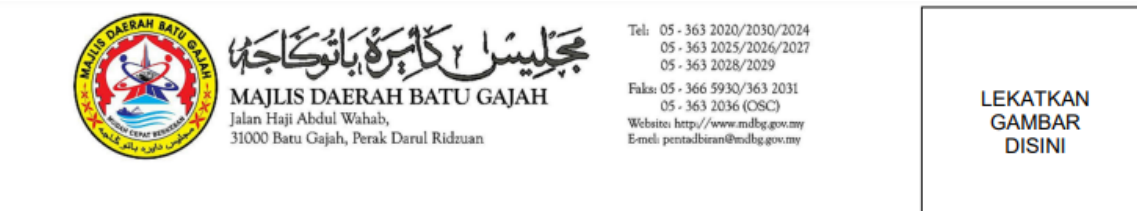

\_\_\_\_\_\_\_\_\_\_\_\_\_\_\_\_\_\_\_\_\_\_\_\_\_\_\_\_\_\_\_\_\_\_\_\_\_\_\_\_\_\_\_\_\_\_\_\_\_\_\_\_\_\_\_\_\_\_\_\_\_\_\_\_\_\_\_\_\_\_\_\_\_\_\_\_\_\_\_\_\_\_

#### BIL LESEN (25/05/2022 - 24/05/2023)

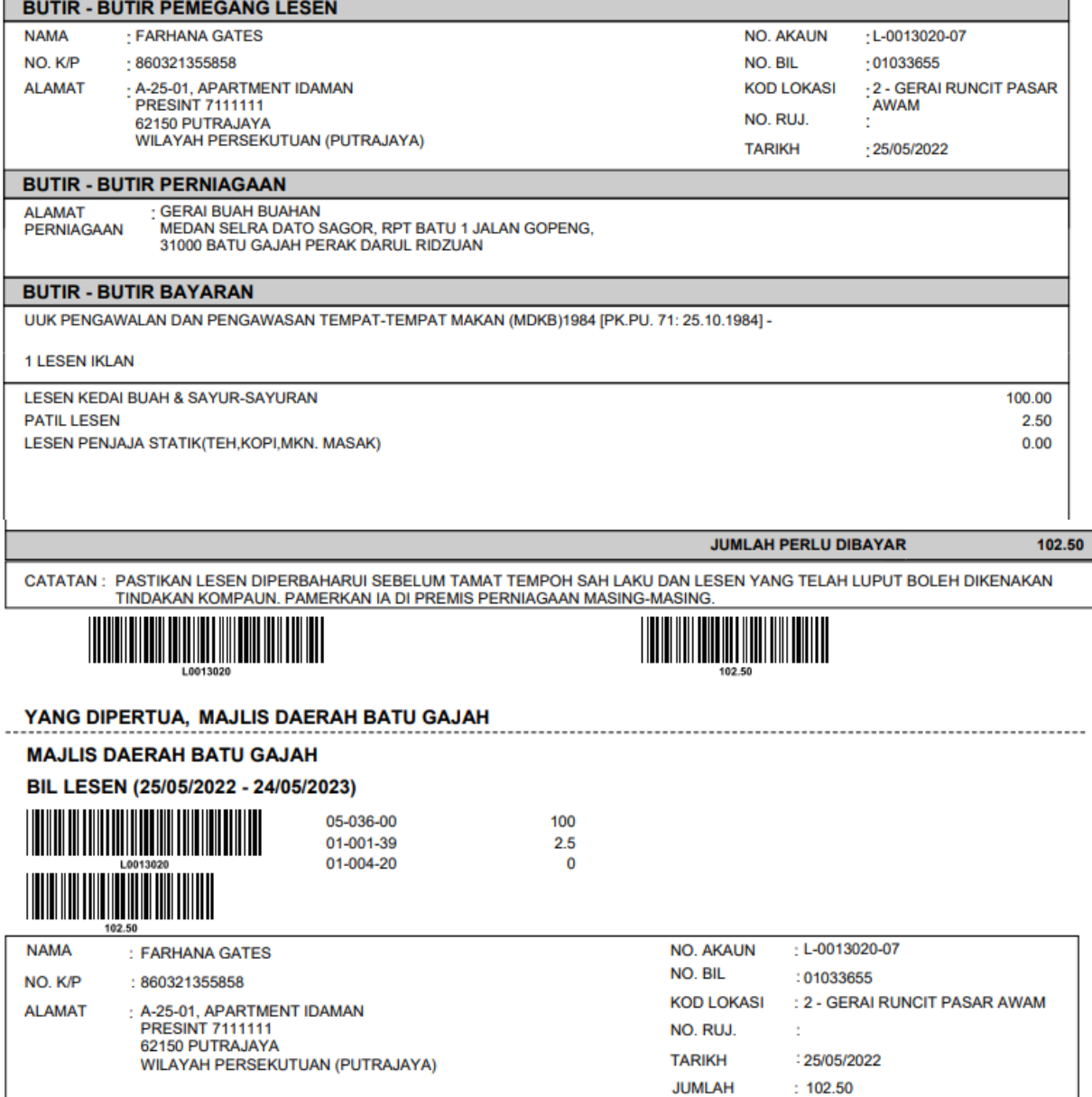

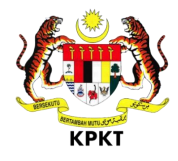

#### <span id="page-24-1"></span><span id="page-24-0"></span>**8.0 PEMBAHARUAN LESEN**

#### **8.1 PROSES PERMOHONAN PEMBAHARUAN LESEN**

1. Klik menu **Pembaharuan Lesen** untuk membuat permohonan pembaharuan lesen.

\_\_\_\_\_\_\_\_\_\_\_\_\_\_\_\_\_\_\_\_\_\_\_\_\_\_\_\_\_\_\_\_\_\_\_\_\_\_\_\_\_\_\_\_\_\_\_\_\_\_\_\_\_\_\_\_\_\_\_\_\_\_\_\_\_\_\_\_\_\_\_\_\_\_\_\_\_\_\_\_\_\_

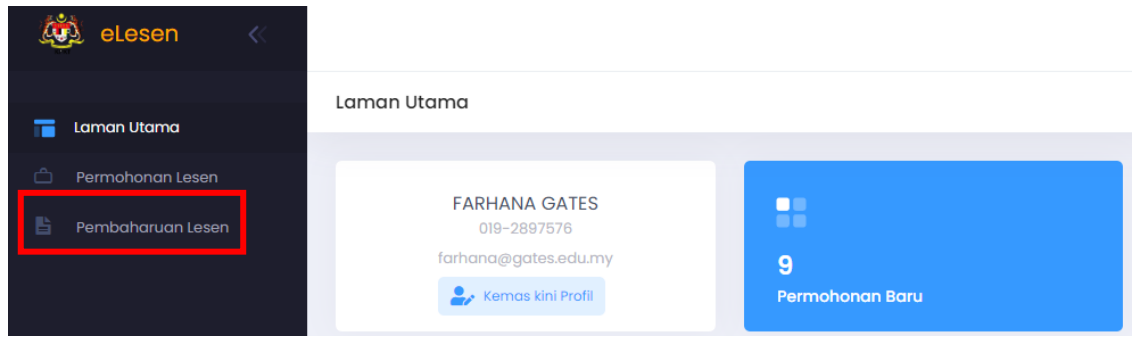

- 2. Sistem paparkan skrin Pembaharuan Lesen.
- 3. Masukkan maklumat PBT dan No. Akaun. Kemudian, klik butang Semak.

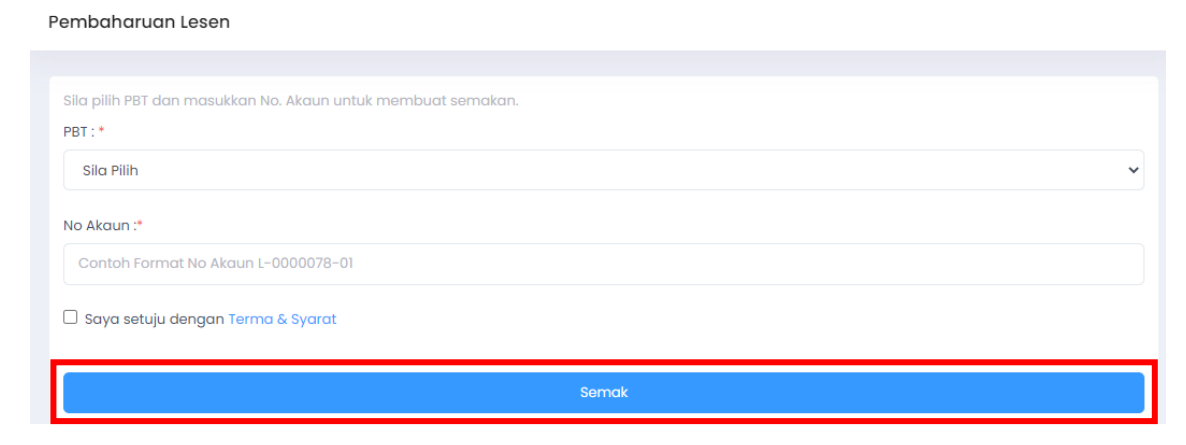

4. Sistem akan paparkan skrin Maklumat Lesen. Semak maklumat yang dipaparkan dan pastikan maklumat adalah betul sebelum menghantar permohonan pembaharuan.

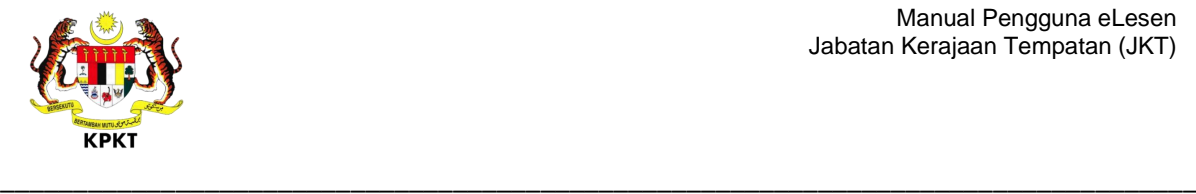

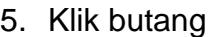

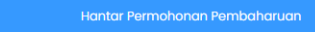

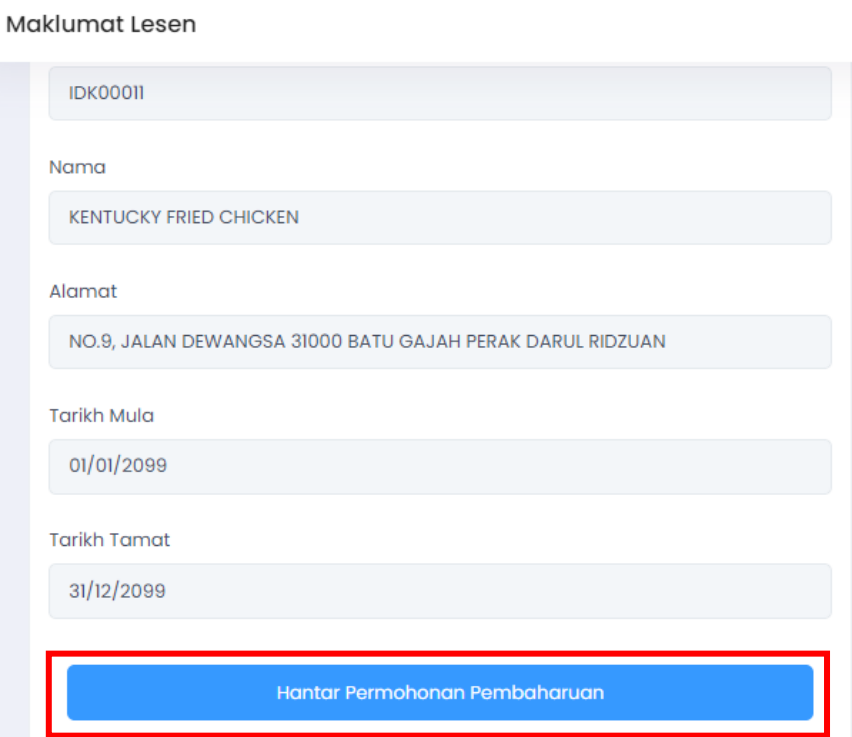

6. Mesej notifikasi "Permohonan Pembaharuan Telah Berjaya Dihantar" akan

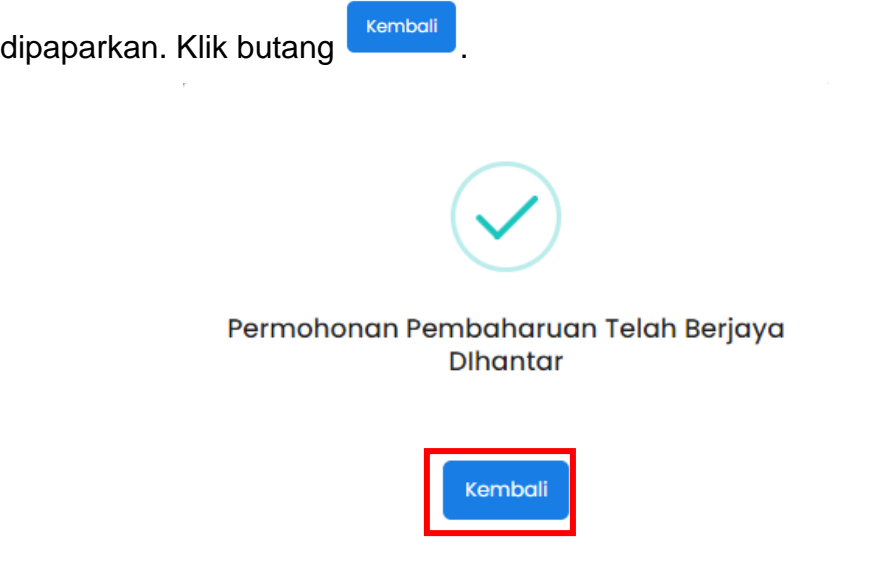

 $\mathbf{L}$ 

7. Permohonan akan dihantar dan diproses di Sistem ePBT2.0. Pengguna boleh menyemak status permohonan setelah permohonan diluluskan.

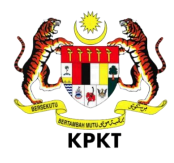

#### <span id="page-26-0"></span>**8.2 PROSES BAYARAN PEMBAHARUAN LESEN**

1. Di Laman Utama, klik menu **Permohonan Pembaharuan Baru** untuk menyemak status permohonan pembaharuan.

\_\_\_\_\_\_\_\_\_\_\_\_\_\_\_\_\_\_\_\_\_\_\_\_\_\_\_\_\_\_\_\_\_\_\_\_\_\_\_\_\_\_\_\_\_\_\_\_\_\_\_\_\_\_\_\_\_\_\_\_\_\_\_\_\_\_\_\_\_\_\_\_\_\_\_\_\_\_\_\_\_\_

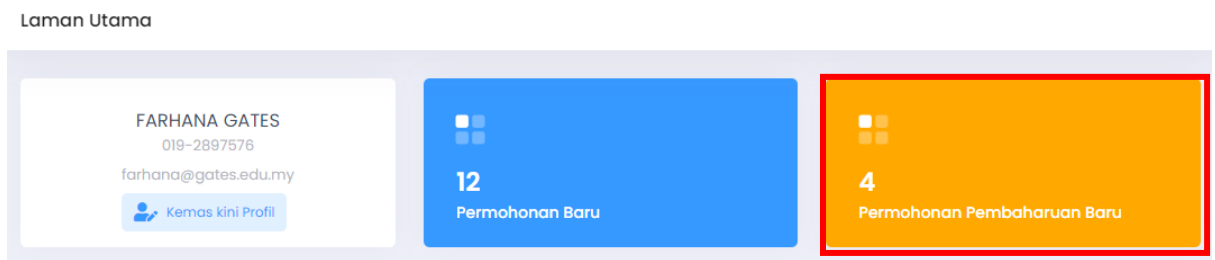

- 2. Jika permohonan belum diluluskan, sistem akan paparkan status Permohonan Sedang Diproses.
- 3. Jika Permohonan telah diluluskan, sistem akan paparkan butang <sup>Bayar</sup> . Klik butang tersebut untuk meneruskan proses pembayaran pembaharuan lesen.

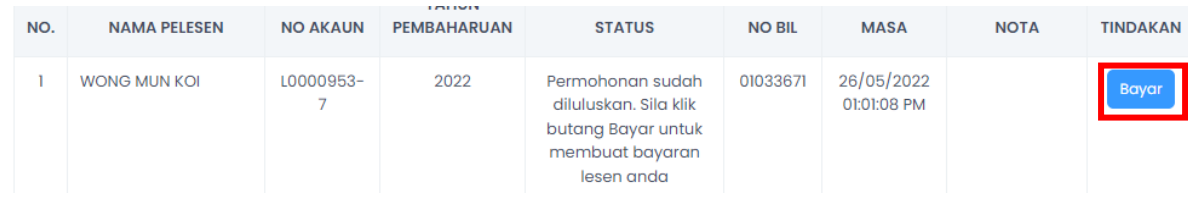

4. Skrin bayaran akan dipaparkan. Teruskan proses pembayaran.

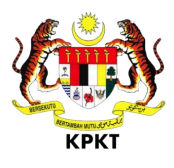

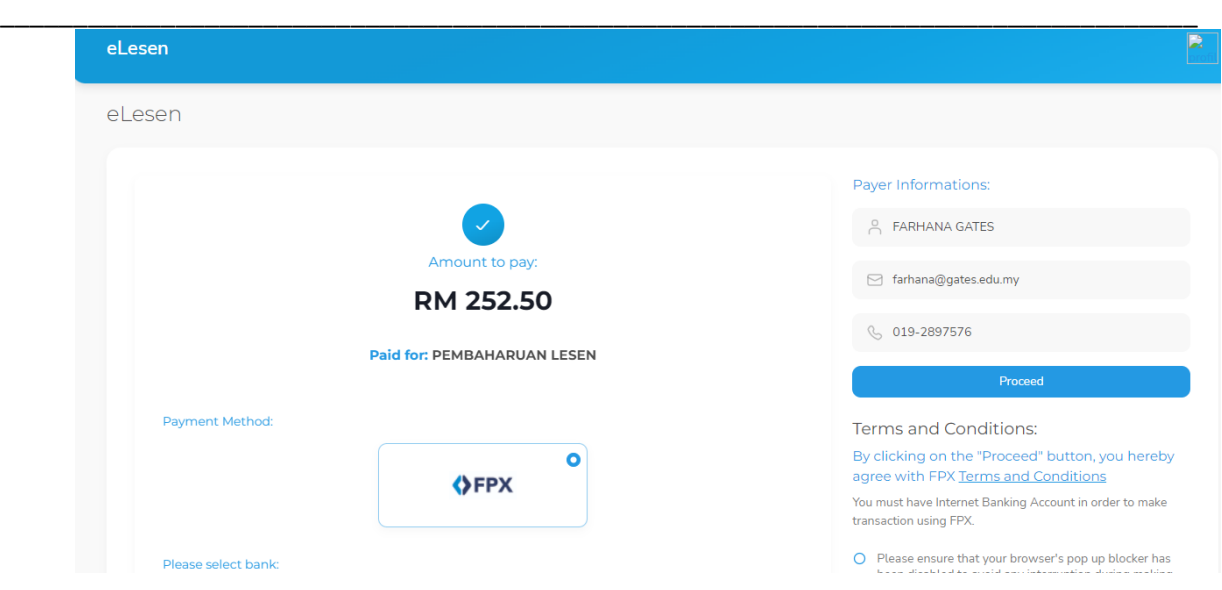

5. Setelah proses bayaran selesai, skrin Status Bayaran akan dipaparkan. Status Bayaran

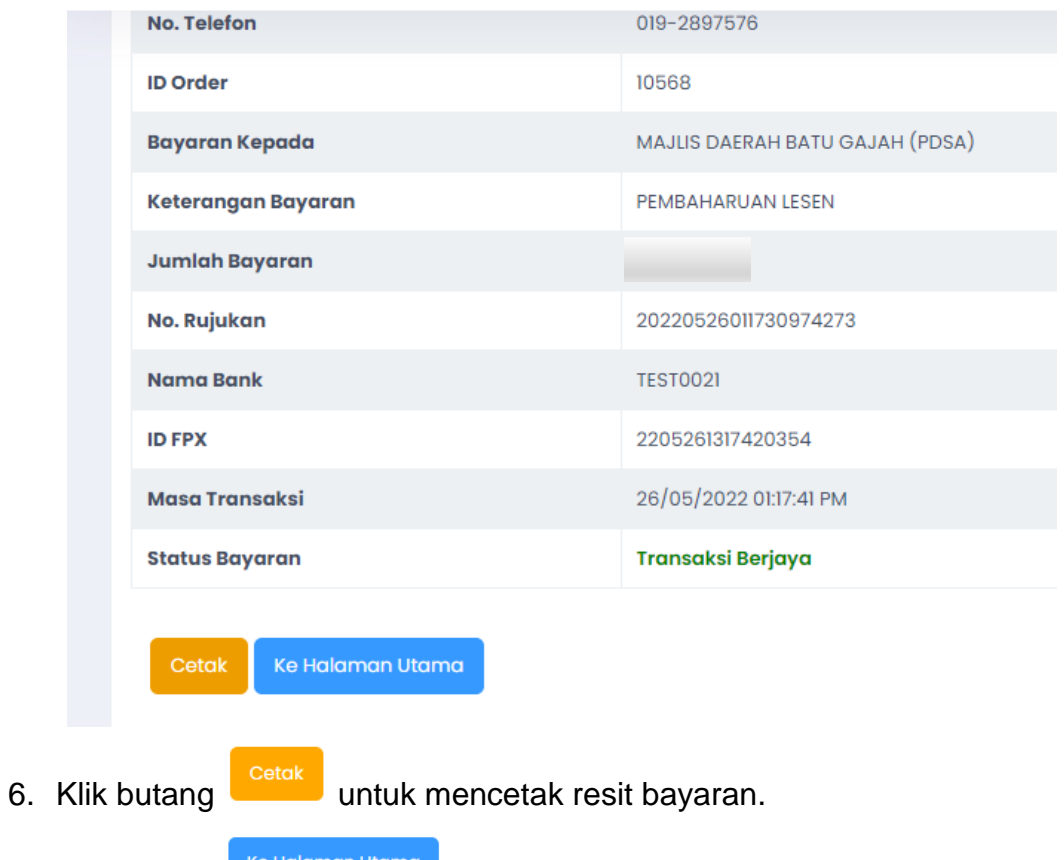

- 7. Klik butang .
- 8. Setelah proses pembayaran selesai, pengguna boleh klik butang untuk mencetak lesen baharu.

Cetak Bil

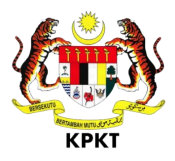

#### 9. Rajah di bawah menunjukkan Lesen yang telah diperbaharui.

\_\_\_\_\_\_\_\_\_\_\_\_\_\_\_\_\_\_\_\_\_\_\_\_\_\_\_\_\_\_\_\_\_\_\_\_\_\_\_\_\_\_\_\_\_\_\_\_\_\_\_\_\_\_\_\_\_\_\_\_\_\_\_\_\_\_\_\_\_\_\_\_\_\_\_\_\_\_\_\_\_\_

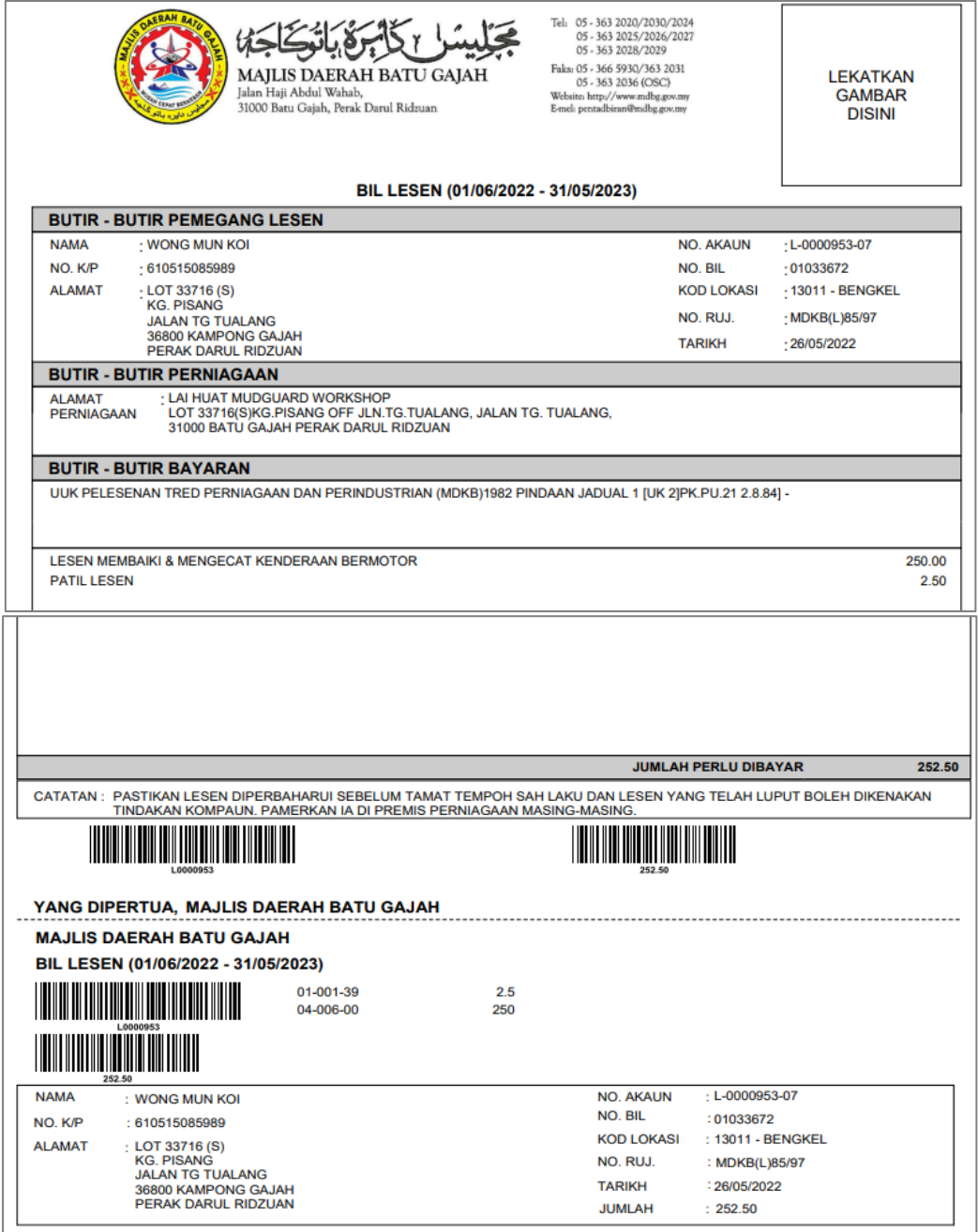

- TAMAT-

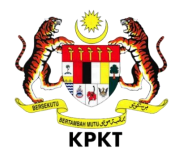

#### <span id="page-29-0"></span>**9.0 MENU SEJARAH BAYARAN**

#### <span id="page-29-1"></span>**9.1 PROSES SEMAKAN SEJARAH BAYARAN**

1. Dilaman utama, klik menu Sejarah Bayaran seperti rajah di bawah

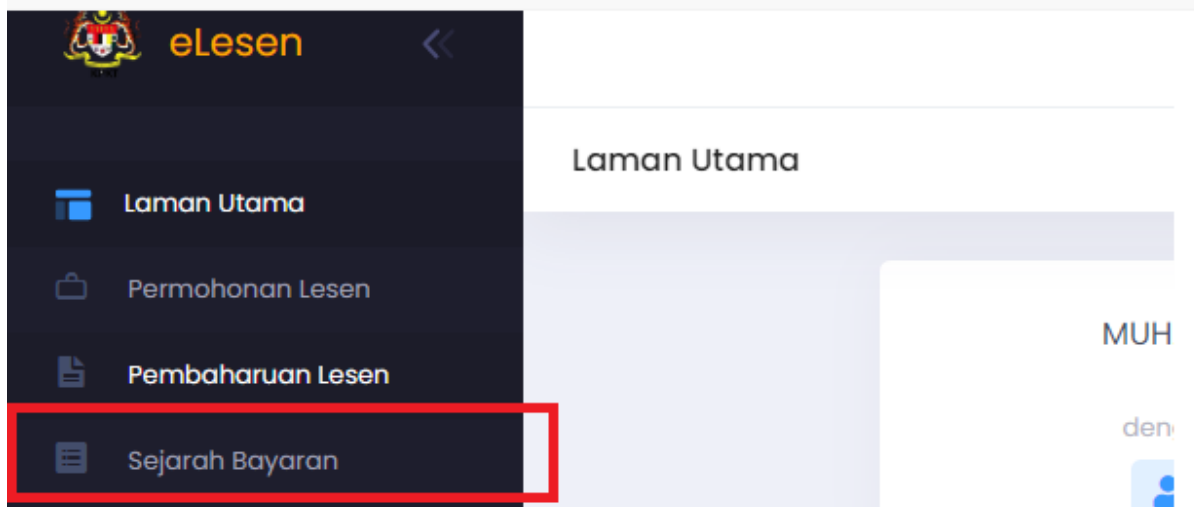

2. Pada laman utama menu Sejarah Bayaran , paparan akan menunjukkan sejarah bayaran yang telah di buat sebelum ini.

\_\_\_\_\_\_\_\_\_\_\_\_\_\_\_\_\_\_\_\_\_\_\_\_\_\_\_\_\_\_\_\_\_\_\_\_\_\_\_\_\_\_\_\_\_\_\_\_\_\_\_\_\_\_\_\_\_\_\_\_\_\_\_\_\_\_\_\_\_\_\_\_\_\_\_\_\_\_\_\_\_\_

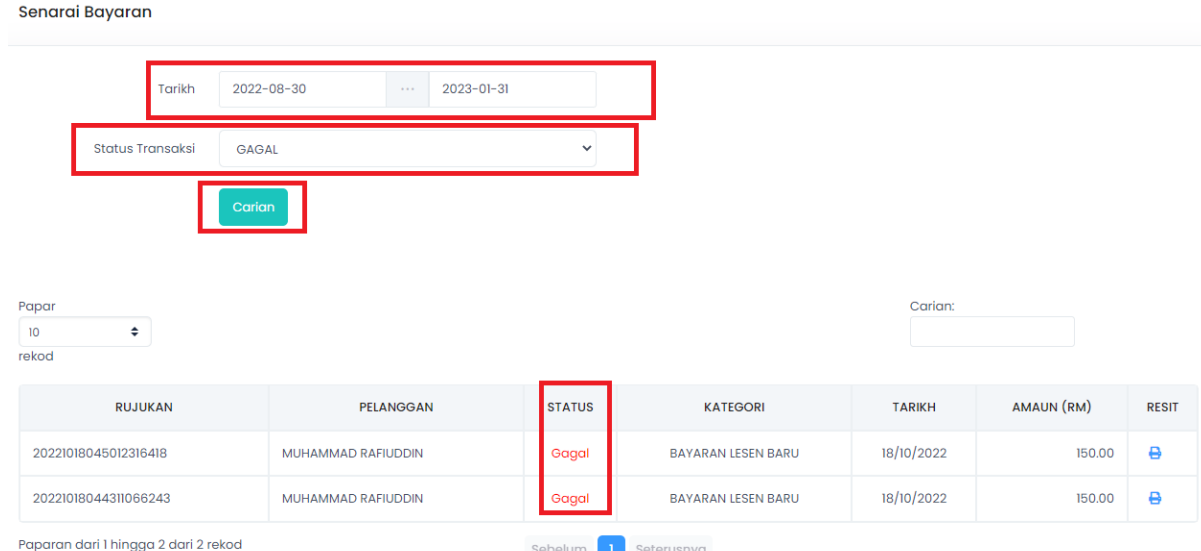

3. Pada paparan di atas, Masukkan tarikh dari dan tarikh hingga berserta status transaksi yang diinginkan.

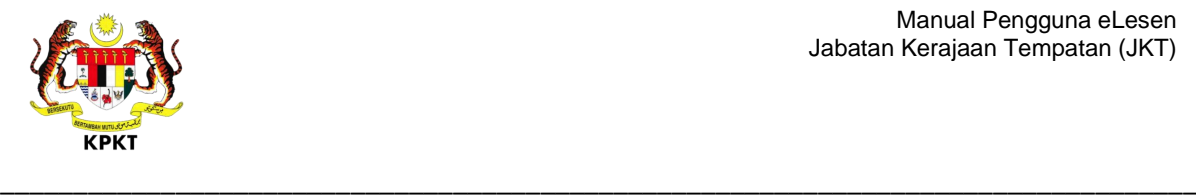

#### Carian

4. Klik butang dan paparan keputusan akan dipaparkan berdasarkan input yang telah dimasukkan. Sekiranya pemilihan status bayaran adalah Gagal, sistem akan menunjukkan sejarah yang Gagal sahaja. Bagi pemilihan status bayaran Berjaya sistem akan memaparkan status bayaran Berjaya.

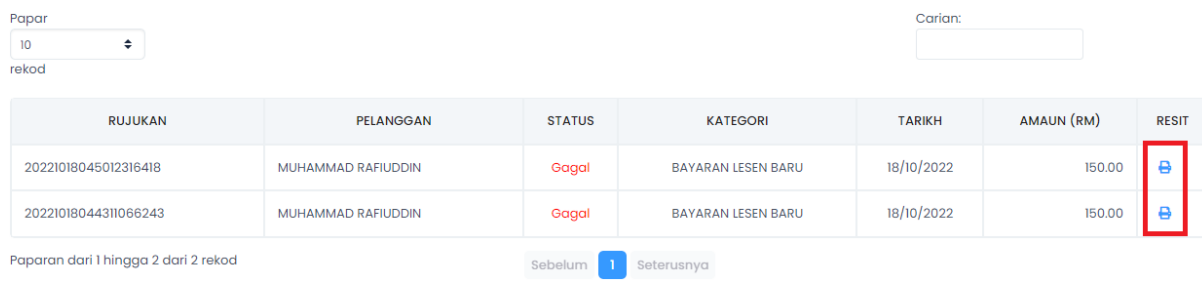

5. Bagi cetakan resit, klik gambar pada skrin dan paparan resit akan di jana.

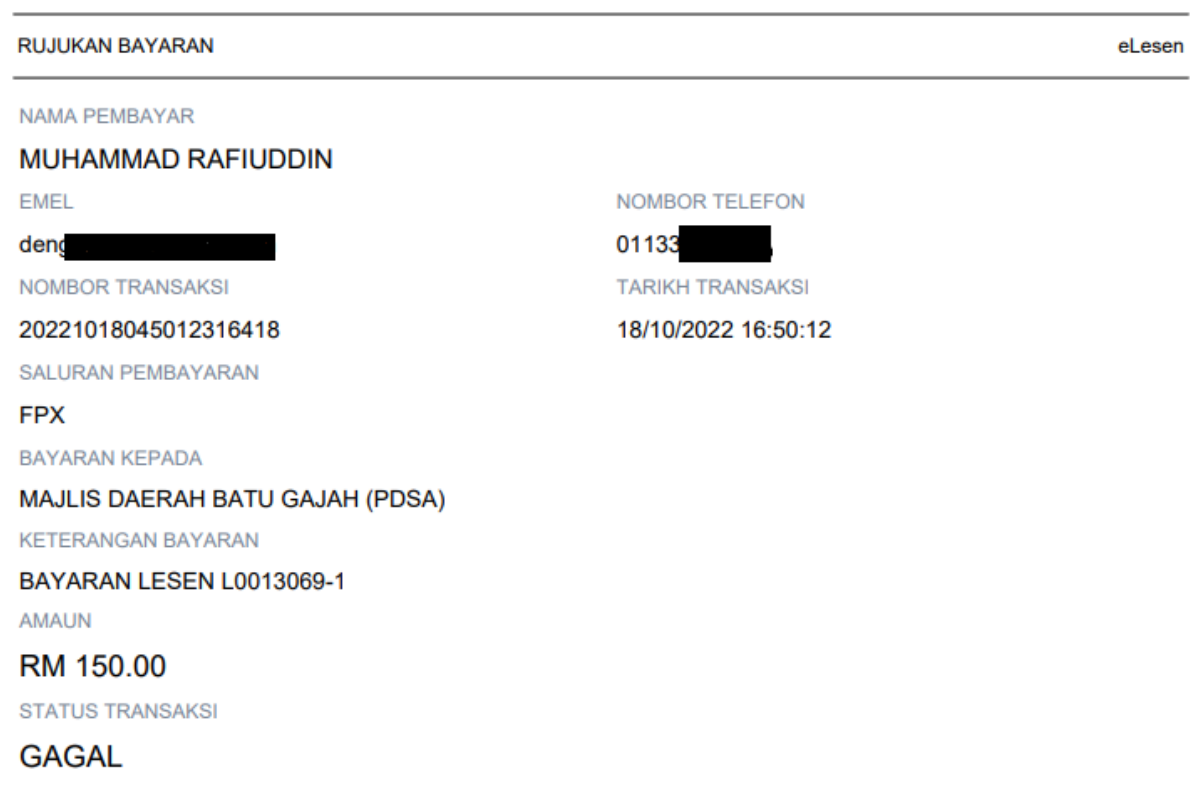

6. Di atas adalah contoh resit yang di jana melalui sistem berdasarkan input sejarah bayaran oleh pengguna.